# Nowości

# CADKON+ 2024 Service Pack 1

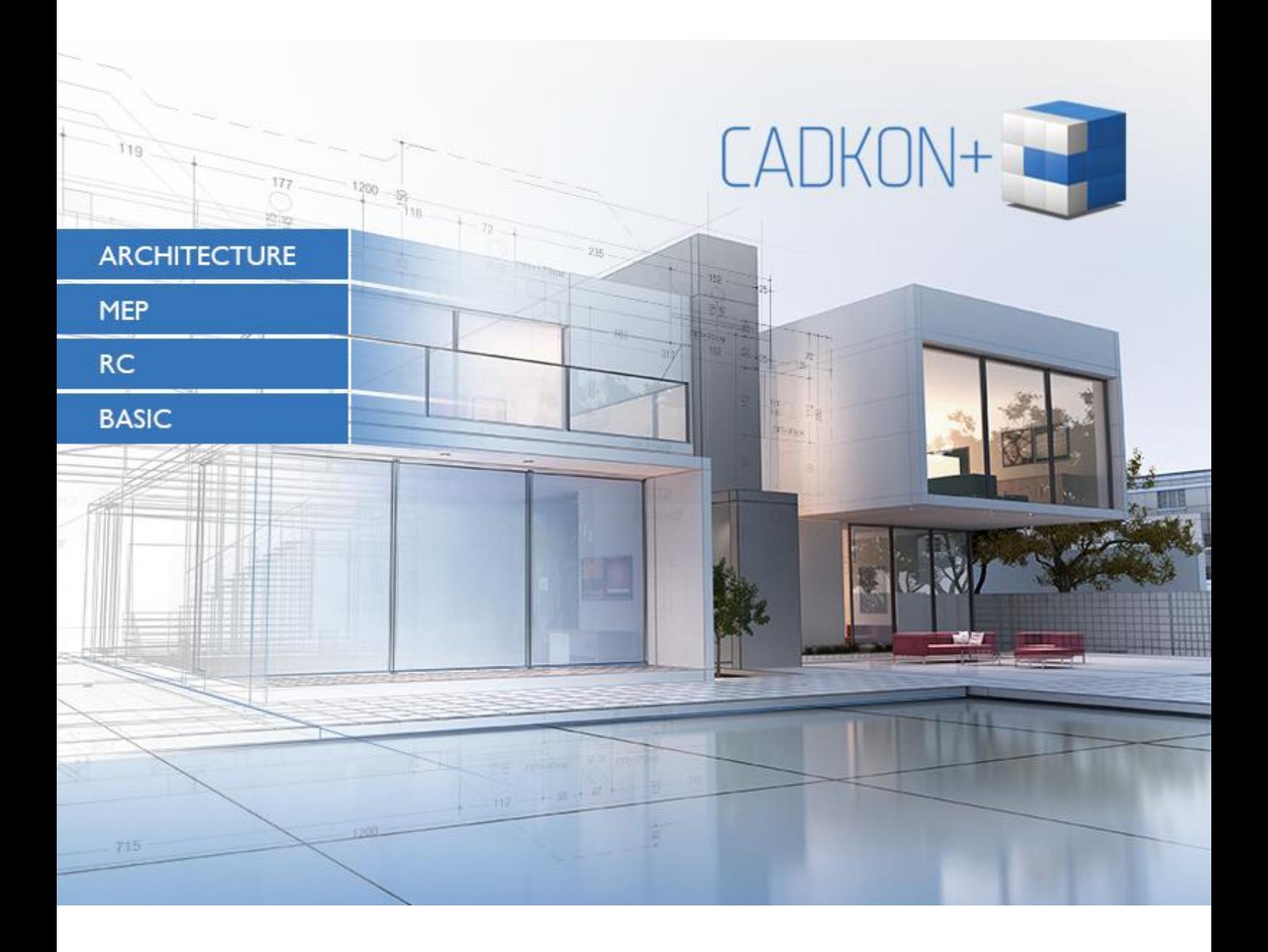

[www.cadkon.eu](http://www.cadkon.eu/)

[helpdesk.cadkon.eu](http://helpdesk.cadkon.eu/) [, www.graitec.com](http://www.graitec.com/)

# **Nowości w Service Pack 1 CADKON+ 2024**

Service Pack 1 CADKON+ 2024 zawiera ulepszenia i poprawki dla CADKON+ ARCHITECTURE, CADKON+ RC i CADKON+ BASIC wersje 2024.

Jest przeznaczony dla wszystkich licencji komercyjnych **CADKON+ 2024** (wersja **24.0.34**)**.** Są to instalatory pobrane (lub udostępnione na nośniku) przed 16 października 2023, czyli datą wydania Service Pack 1. Instalatory pobrane po tej dacie zawierają już dodatek Service Pack 1, dlatego nie trzeba go instalować osobno. Dokładną wersję zainstalowanego CADKON+ można zweryfikować poleceniem "\_CKABOUT" lub "AbRcAbout" bezpośrednio w CADKON+.

Wszystkie moduły CADKON+ są lepiej zoptymalizowane, a pliki PDF są nawet 5 razy mniejsze przy zachowaniu tej samej rozdzielczości. Uchwyty, które są dokładniejsze dla dużych współrzędnych z obróconymi USS, dynamiczne tabele, w których można użyć ALT + Enter, aby przejść do następnego wiersza, a także szereg drobnych ulepszeń szybkiego wyboru, kontroli poziomu i kreskowania.

Użytkownicy CADKON+ Architecture będą zadowoleni z nowej i bardzo przydatnej funkcji wyrównywania tekstu do obiektu, która umożliwia szybkie wyrównanie tekstu do obiektów takich jak krzywa, łuk, splajn itp. Funkcja ta pozwala szybko ustawić niezbędne parametry i przeciągnąć myszą, aby umieścić tekst dokładnie tam, gdzie jest potrzebny. Użytkownicy korzystający z kot wysokościowych mogą teraz ustawić wysokość poziomu odniesienia za pomocą właściwości lub zastępując wartość wymiaru rzędnej. Kolejną interesującą nowością jest możliwość masowej zmiany parametrów wyglądu otoczek za pomocą menedżera otoczek.

CADKON+ RC wprowadza kilka ulepszeń, w tym ulepszony kształt pręta typu spiralnego, możliwość zamknięcia spirali pełnym okręgiem i łatwiejszą edycję zmian skoku. Lista prętów została ulepszona, aby lepiej odzwierciedlać kierunek przekroju. Inne nowe funkcje obejmują możliwość wyłączenia ramki wokół tabeli schematu ścinania, nowe ogólne funkcje edycji i informacji oraz ulepszone umieszczanie tekstu na obiekcie. Symbol płaszczyzny cięcia zachowuje teraz opisy prętów podczas rozciągania zbrojenia. Koty wysokościowe umożliwiają zmianę wartości bazowej i zbiorczą aktualizację wymiarów nadpisanych przez użytkownika. Dostępne są również zmigrowane szablony kot wysokościowych. Te zmiany i nowe funkcje zwiększają wydajność pracy w CADKON+ RC.

#### *Spis zawartości:*

 $\overline{a}$ 

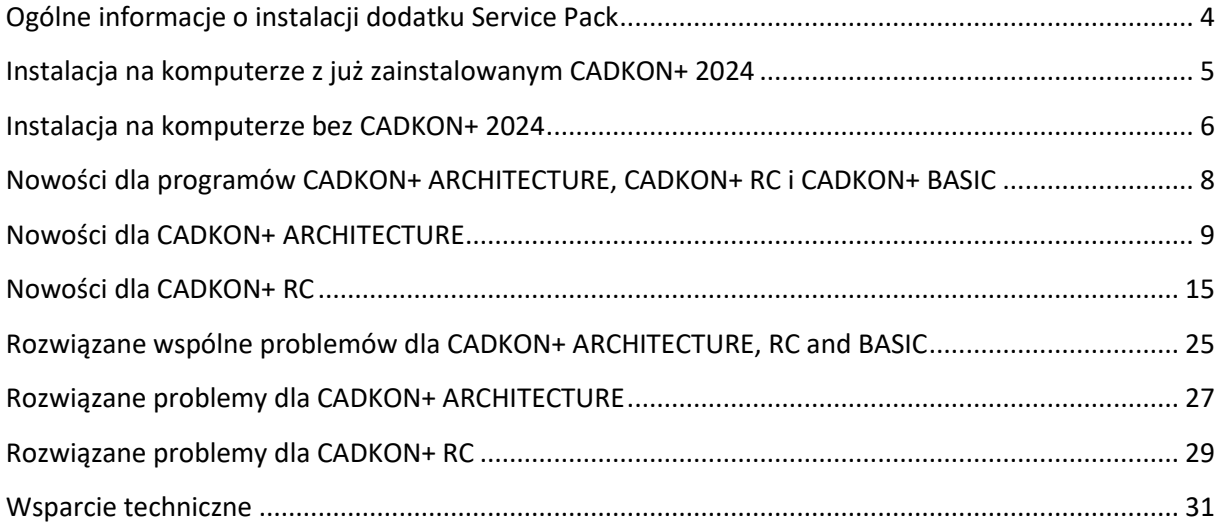

### <span id="page-3-0"></span>**Ogólne informacje o instalacji dodatku Service Pack**

CADKON+ Service Pack jest częścią instalatora online CADKON+. Niezależnie od zainstalowanej już wersji CADKON+ 2024, aktualizacja online programu wykona aktualizacje wszystkich wymaganych plików do ich najnowszych wersji.

Instalacja Service Pack odbywa się przy użyciu zaktualizowanego pliku .exe CADKON+ 2024 (*SetupCadkonPlus\_2024.exe*). Po uruchomieniu pliku .exe program instalacyjny automatycznie ustali, czy CADKON+ 2024 jest zainstalowany, czy nie i zaoferuje jedną z następujących opcji:

• **Zaktualizuj CADKON+** (w przypadku znalezienia starszej wersji niż CADKON+ 2024 na danym komputerze).

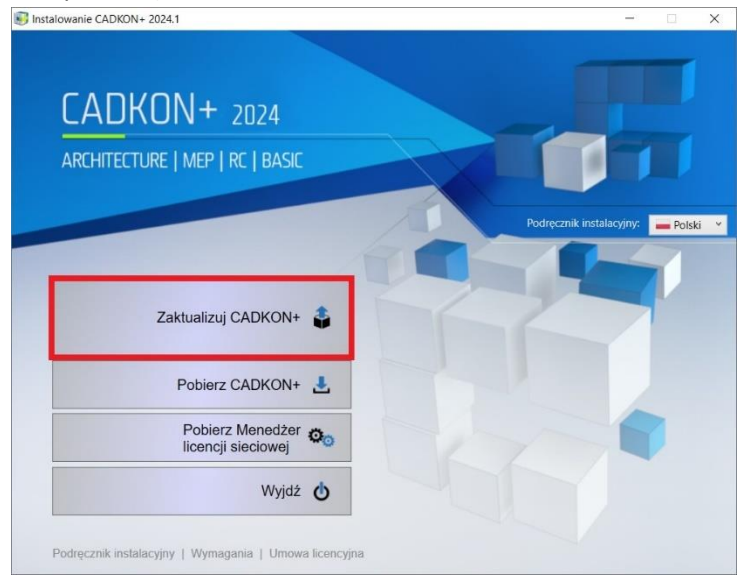

• **Zainstaluj CADKON+** (w przypadku, gdy nie znaleziono na danym komputerze starszej wersji niż CADKON+ 2024).

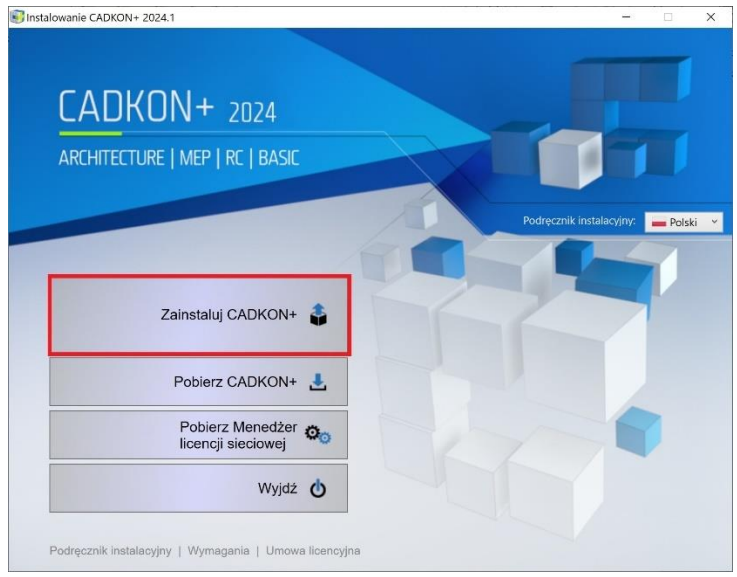

• **Skonfiguruj CADKON+** (w przypadku, gdy aktualizacja programu nie jest dostępna, a na komputerze jest zainstalowana najnowsza wersja CADKON+ 2024).

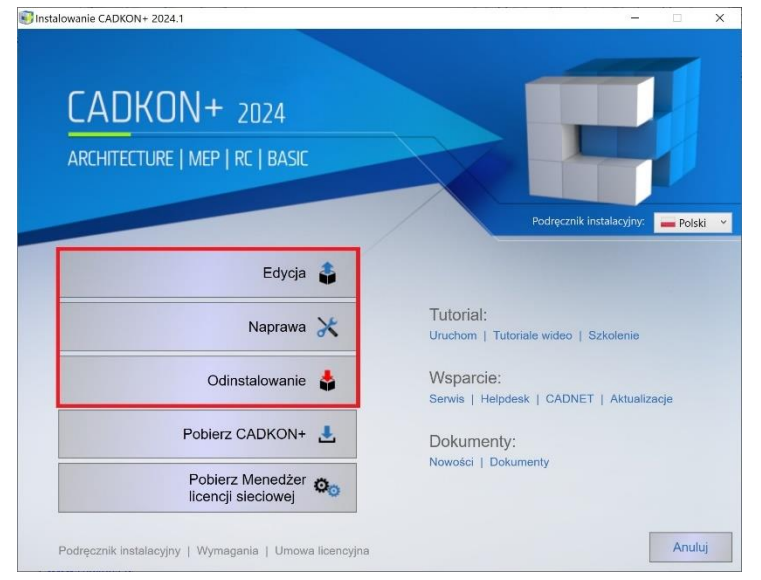

### <span id="page-4-0"></span>**Instalacja na komputerze z już zainstalowanym CADKON+ 2024**

Otrzymałeś plik instalacyjny *SetupCadkonPlus\_2024.exe* jako link w wiadomości e-mail od firmy Graitec lub możesz go pobrać ze strony [www.cadkon.eu.](http://www.cadkon.eu/)

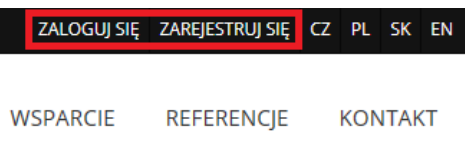

W celu pobrania ze strony [www.cadkon.eu](http://www.cadkon.eu/) musisz się zalogować (zarejestrować) i przejść do sekcji "MÓJ CADKON+"  $\rightarrow$  "Dokumenty i aktualizacje".

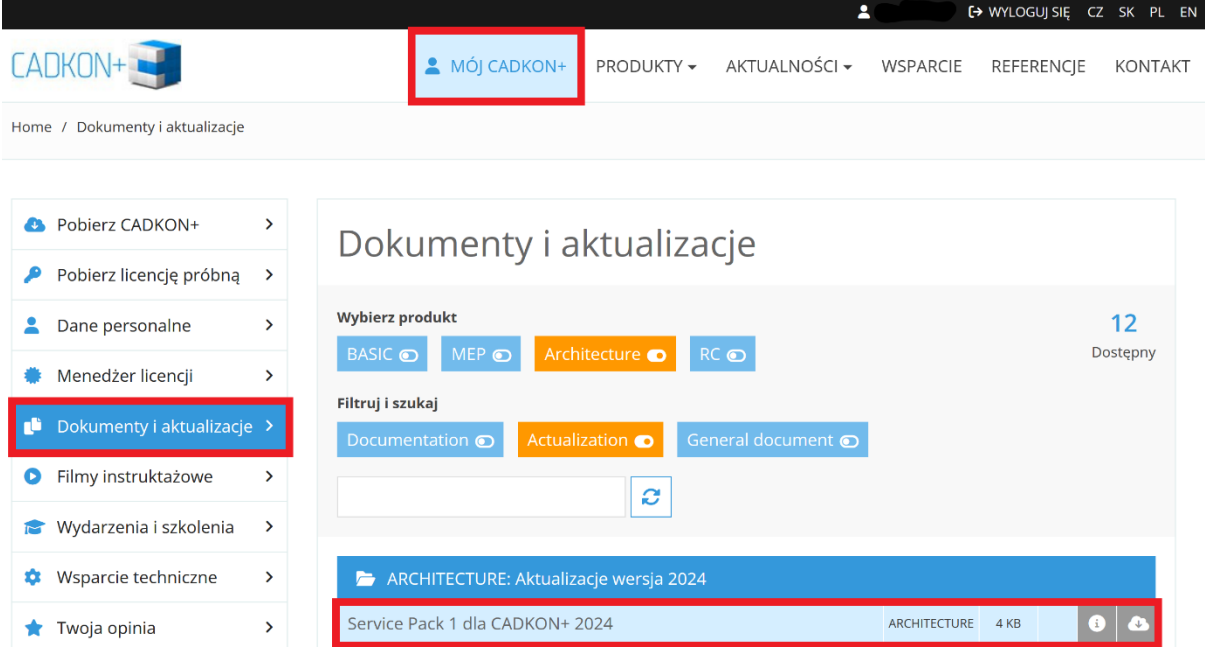

#### *Proces instalacji*

Jeśli na komputerze jest już zainstalowany program CADKON+ 2024, wykonaj następujące czynności:

- 1. Pobierz zaktualizowany plik instalacyjny *SetupCadkonPlus\_2024.exe*.
- 2. Zamknij CADKON+.
- 3. Uruchom pobrany plik *SetupCadkonPlus\_2024.exe*.
- 4. Kliknij "Zaktualizuj CADKON+" i kontynuuj instalację.
- 5. Po zakończeniu instalacji kliknij "Zakończ".

*Ważne: Aktualizacji programu nie można odinstalować oddzielnie.* 

*Uwaga: Po zainstalowaniu Service Pack 1, dodatek Słowacki (dodatek modyfikujący dane wyjściowe CADKON+ Architecture na język Słowacki) również zostanie zaktualizowany.*

#### *Weryfikacja wersji Service Pack 1*

Jeśli potrzebujesz zweryfikować zainstalowaną wersję Service Pack 1, wykonaj następujące czynności:

- 1. W menu START (Windows) przejdź do Panel Sterowania/Programy/Programy i funkcje.
- 2. Na liście wszystkich zainstalowanych programów znajdź CADKON+ **2024.1**. W szczegółach rekordu znajduje się etykieta wersji **24.1.45** i data instalacji.

### <span id="page-5-0"></span>**Instalacja na komputerze bez CADKON+ 2024**

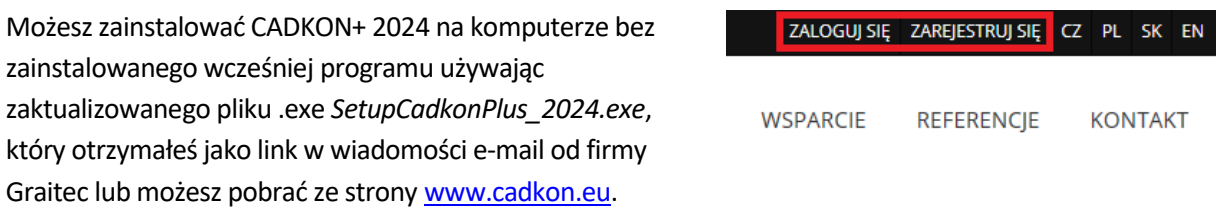

Aby pobrać program ze strony [www.cadkon.eu](http://www.cadkon.eu/), musisz się zalogować (zarejestrować) i przejść do sekcji "MÓJ CADKON+".

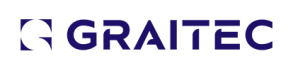

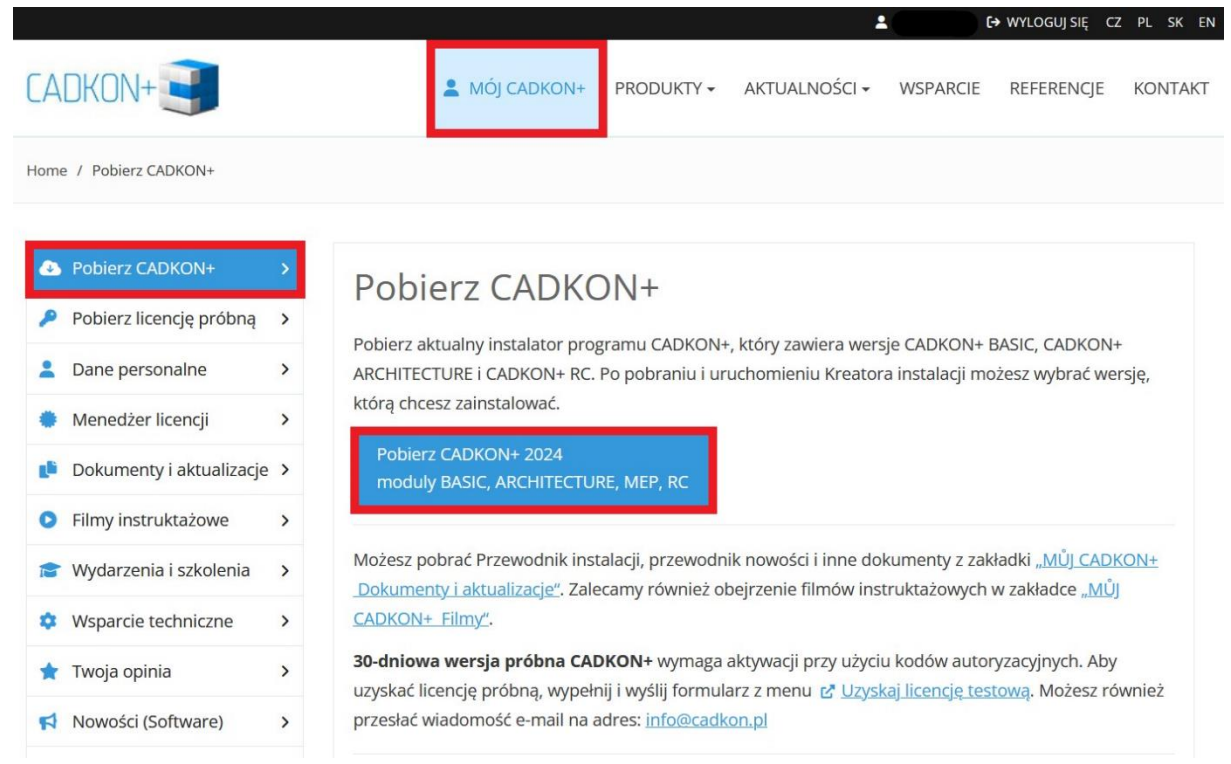

Instrukcję instalacji możesz znaleźć w Podręczniku Instalacyjnym, który jest dostępny po uruchomieniu instalacji CADKON+.

*Uwaga: Instalacja na nowym komputerze przy użyciu pliku .exe SetupCadkonPlus\_2024.exe zawsze wykona nową czystą instalację, która obejmie wszystkie oficjalnie wydane aktualizacje programu (Service Pack, Hotfix itd.).*

### <span id="page-7-0"></span>**Nowości dla programów CADKON+ ARCHITECTURE, CADKON+ RC i CADKON+ BASIC**

#### *Rysowanie*

- Poprawiona dokładność UCHOP przy bardzo dużych współrzędnych, gdy USS jest obrócony.
- Obiekty PROXY mogą być teraz zakreskowane.

#### *Drukowanie do PDF*

- Dzięki zoptymalizowanemu wydrukowi PDF, nowo utworzone pliki PDF są do 5 razy mniejsze (w zależności od dokładnej zawartości rysunku) niż w poprzedniej wersji.
- Program zawsze pamięta ostatnio ustawioną ścieżkę do tworzenia PDF, dla wewnętrznych drukarek do PDF (DWG do PDF, AdvanceCAD PDF).

#### *Tabele*

■ Użyj skrótu klawiaturowego ALT+Enter, aby przejść do następnego wiersza w komórce tabeli, tak jak w programie Excel.

#### *Warstwy*

- Podczas kopiowania przekroju wszystkie nadpisania właściwości warstwy (kolor, typ linii, grubość linii itp.) są teraz zachowywane.
- Polecenie Izoluj warstwy (" LAYUNISO") zwraca tylko stan warstwy (blokada, wyłączenie), inne właściwości (kolor, typ linii, grubość linii) warstw są ignorowane.

#### *Inne*

- Polecenia "\_AUDIT" i "\_RECOVER" poprawiają teraz określone błędy w rysunkach "obcych".
- Listę skal na pasku stanu można teraz przewijać za pomocą myszy.
- Drobne ulepszenia funkcji Szybki wybór. Okno dialogowe zachowa wartość, jeśli operator zostanie zmieniony. Nierelacyjne typy operatorów nie są oferowane dla określonych wyborów (np. dla nazwy poziomu (jest większy, jest mniejszy)).

### <span id="page-8-0"></span>**Nowości dla CADKON+ ARCHITECTURE**

#### *Wyrównanie tekstu do obiektu*

Nowa funkcja wyrównywania tekstu do obiektu jest bardzo prosta w użyciu, ale ma wiele zastosowań, na przykład w rysunkach sytuacyjnych. Można zaznaczyć istniejący tekst i bardzo szybko wyrównać go do wybranego obiektu.

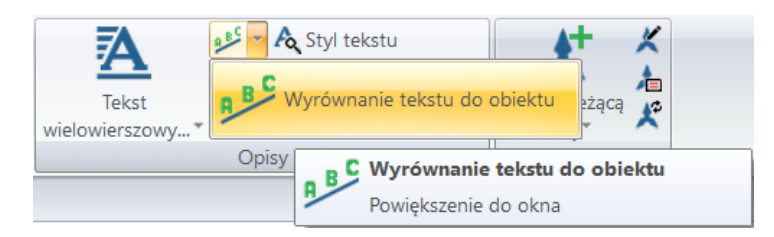

*Obr. Funkcja wyrównania tekstu do obiektu znajduje się na pasku zakładki Notatki w polu Opisy.*

▪ Opcja wyświetlania okna dialogowego do ustawiania parametrów.

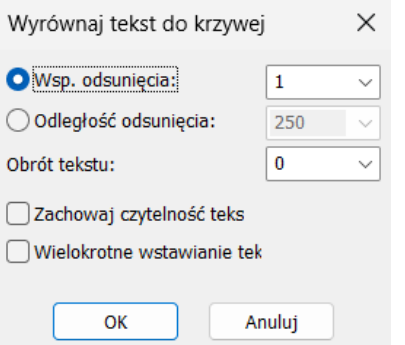

*Obr. Ustawianie parametrów wyrównania tekstu do obiektu.*

- Współczynnik wcięcia pozwala ustawić odległość tekstu od obiektu jako wielokrotność rozmiaru tekstu.
- Odległość wcięcia umożliwia ustawienie odległości tekstu od obiektu w jednostkach rysunkowych.
- Obrót tekstu powoduje obrócenie tekstu o żądany kąt względem obiektu.
- Zachowanie czytelności określa, czy tekst jest odzwierciedlany po drugiej stronie obiektu lub czy jego orientacja jest zachowana.
- Wstawianie wielokrotne umożliwia wielokrotne wstawianie wyrównanego tekstu w rzędzie.
- Możliwość dynamicznej zmiany parametrów wyrównania tekstu podczas jego wstawiania za pomocą opcji wiersza poleceń.
- Tekst można wyrównać do różnych typów obiektów, takich jak linia, krzywa, łuk, okrąg, elipsa i splajn.

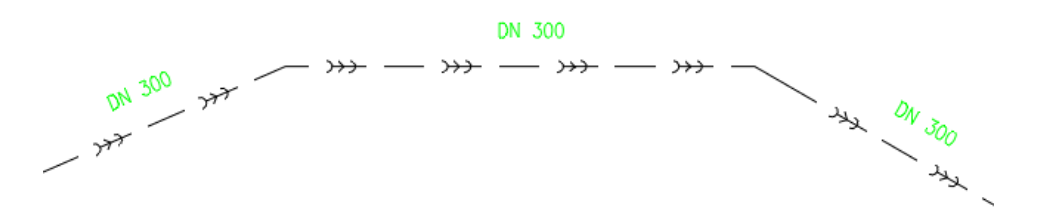

*Obr. Przykład wyrównania tekstu do krzywej.*

#### *Koty wysokościowe*

Na podstawie sugestii użytkowników dodaliśmy możliwość zmiany wartości wysokości bazowej poprzez dwukrotne kliknięcie lub po wybraniu jej we właściwościach. Dodaje to kolejną opcję edycji wartości bazowej. Ponadto dodano opcje zbiorczej aktualizacji nadpisanych przez użytkownika układów kot wysokościowych.

- Podczas korzystania z funkcji edytuj bazę -> zmień bazę istniejących układów odniesienia, jeśli wybrano również nadpisane przez użytkownika koty, zostanie wyświetlone okno dialogowe z opcją aktualizacji nadpisanych przez użytkownika układów kot wysokościowych.
- Jeśli wybierzesz tak, nadpisane wartości zostaną zaktualizowane. W przypadku wybrania opcji nie wymiary pozostaną niezmienione. CADKON

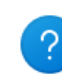

W zaznaczeniu znajdują się również wymiary nadpisane ręcznie, czy te wymiary również mają zostać zaktualizowane?

▪ Eliminuje potrzebę ręcznego aktywowania każdego nadpisanego wymiaru, jeśli został on nadpisany.

Ano

Ne

- Tej nowej funkcji można również użyć podczas kopiowania kot wysokościowych między rysunkami, aby aktywować wszystkie wymiary jednocześnie.
- Wartość wysokości bazowej można zmienić, klikając dwukrotnie i edytując wartość atrybutu wysokości.
- Wartość wysokości bazowej można zmienić, edytując wartość atrybutu wysokości we właściwościach.
- Jeśli wartość atrybutu zostanie zmieniona, wszystkie koty wysokościowe powiązane z podstawą zostaną automatycznie zaktualizowane.

#### *Masowa zmiana parametrów wyglądu otoczek*

W oparciu o opinie użytkowników dodaliśmy możliwość zbiorczej zmiany parametrów wyglądu otoczek. Możesz teraz użyć menedżera otoczek, aby zbiorczo ustawić wszystkie parametry wyglądu i typy łączy, które chcesz zmienić na rysunku i wyraźnie rozróżnić graficznie różne typy otoczek.

- Możliwość wybrania wielu elementów w menedżerze i użycia przycisku parametrów, aby przejść do ustawień parametrów wyglądu otoczki.
- Wszystkie opcje ustawiania parametrów wyglądu w każdym typie otoczki są zachowane.
- Możliwość masowej zmiany wyglądu otoczek na rysunku.

| Menedżer elementów                                 |                                         |              |            |                       |                                                   |                  | ×      |
|----------------------------------------------------|-----------------------------------------|--------------|------------|-----------------------|---------------------------------------------------|------------------|--------|
| Projekt:                                           | Projekt výukový program<br>$\checkmark$ |              | Filtr      | <b>&amp;N</b><br>ш.   | $\Theta_{\alpha}$<br>$\overline{\mathbf{e}}$<br>ョ | Zmiana numeracji |        |
|                                                    | Maska Etykietowanie                     | Ilość sztuk  | Schemat    | Uwzględnij w raporcie | Wymiary [mm]                                      | Uwaga:           | Piętro |
| &N ( 01                                            |                                         | 7            | <b>Nie</b> | Tak                   | 800x1200                                          |                  | 1.NP   |
| &N ( 02                                            |                                         | 1            | <b>Nie</b> | Tak                   | 800x1200                                          |                  | 1.NP   |
| &N ( 03                                            |                                         | $\mathbf{1}$ | <b>Nie</b> | Tak                   | 800x1200                                          |                  | 1.NP   |
|                                                    |                                         |              |            |                       |                                                   |                  |        |
|                                                    |                                         |              |            |                       |                                                   |                  |        |
| <różny></różny>                                    |                                         |              |            |                       |                                                   |                  |        |
| Element wielowierszowy do<br>Popis<br>$\checkmark$ |                                         |              |            |                       |                                                   |                  |        |
| Opcje                                              | Schemat                                 |              |            | Wybierz na rysunku    | OK                                                | Anuluj           | Pomoc  |
| i ji seca<br>o<br>⋒<br>ù                           |                                         |              |            |                       |                                                   |                  |        |
|                                                    |                                         | X            |            |                       | B                                                 | -330             |        |

*Obr. Zaznacz otoczki, dla których chcesz zmienić parametry wyglądu w menedżerze otoczek.*

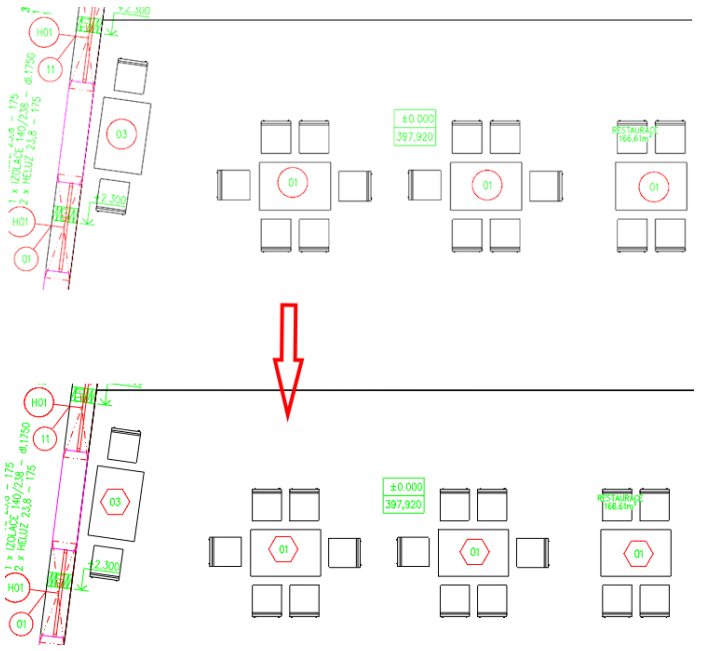

*Obr. Masowa zmiana parametrów wyglądu otoczek.*

#### *Synchronizacja danych*

- Po uruchomieniu tabeli otoczek użytkownika dane są automatycznie synchronizowane, dzięki czemu zawartość pliku jest zawsze aktualna.
- Użytkownik może teraz wyłączyć automatyczną synchronizację danych otoczek i opisów pomieszczeń. Synchronizacja danych następuje tylko wtedy, gdy synchronizacja zostanie uruchomiona ręcznie. Nowe ustawienie jest odpowiednie dla dużych projektów, w których występują opóźnienia czasowe. Nie ma potrzeby czekania na automatyczną synchronizację po każdej edycji otoczek lub opisów pomieszczeń, można dokonać edycji i zsynchronizować ręcznie później.

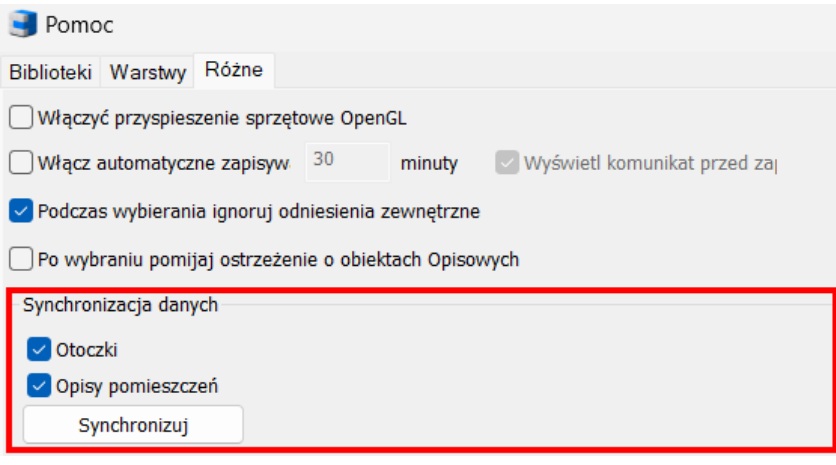

*Obr. Ustawienie jest dostępne w zakładce CADKON+ Ustawienia/Różne.*

#### *Przenoszenie otoczek na wierzch*

- Nowa funkcja przenoszenia wszystkich otoczek na rysunku na wierzch w kolejności rysowania obiektów.
- Możesz łatwo przenieść wszystkie otoczki na wierzch i zagwarantować dobrą czytelność

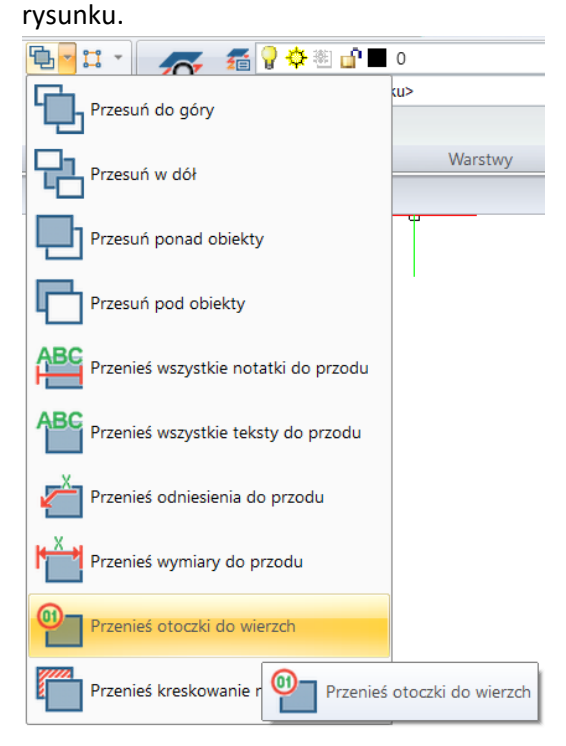

## $G$ GRAITEC  $-$

#### *Tabele*

- W tabeli konstrukcji stropów całkowita grubość stropu może być podana w osobnej kolumnie.
- Podczas próby uruchomienia raportu bez wybrania elementów wyświetlany jest komunikat informacyjny informujący, że nie wybrano żadnych obiektów.
- Jeśli nie wybrano żadnych obiektów (wprowadź opcję scalania tabel), przycisk Edytuj kolumny jest wyłączony.
- Możliwe jest teraz dostosowanie rozmiaru okna dialogowego Edytuj kolumny.

#### *Legenda pomieszczeń i stref*

■ Renderowana legenda pomieszczeń i stref uwzględnia kreskowanie pomieszczenia lub strefy z ustawioną przezroczystością.

#### *Migracja szablonów kot wysokościowych*

Od wersji CADKON+ 2024 dostępne są szablony kot wysokościowych, które można migrować do nowej wersji w ramach migracji biblioteki.

#### *Opisy pomieszczeń*

Podczas tworzenia opisów pomieszczeń krzywe powierzchni, kompozycji i powierzchni mieszkania zgodnie z dekretem 366/2013 są tworzone w krzywych, z którymi powiązana jest powierzchnia. Do tej pory krzywe były tworzone, jeśli chodzi o kolejność rysowania, na górze. Stwarzało to problem przy późniejszym tworzeniu otworów, ponieważ ta krzywa była wybierana przy wyborze ścian. Teraz krzywe te są rysowane na dole, co eliminuje problem podczas tworzenia otworów. Dodano również możliwość wyszukiwania pomieszczeń poprzez dwukrotne kliknięcie pomieszczenia w menedżerze opisów pomieszczeń.

- Podczas tworzenia i edytowania opisów pomieszczeń krzywa na warstwie CKPOM\_POWIERZ jest rysowana w ramach poniższej sekwencji rysowania.
- Podczas tworzenia i edytowania opisów pomieszczeń krzywa na poziomie CKROPIS\_POW\_KONSTR jest rysowana w poniższej sekwencji rysowan.
- Podczas tworzenia i edytowania opisów pomieszczeń krzywa na poziomie CKROPIS\_POW\_NS jest rysowana w poniższej sekwencji rysowania.
- Dwukrotne kliknięcie elementu w menedżerze opisów pomieszczeń pozwala znaleźć pomieszczenie na rysunku.

#### *Menedżer otoczek*

- Wartości parametrów elementów wielowierszowych w menedżerze otoczek można zmienić, wybierając z menu wartości.
- Podczas zmiany wartości parametru elementu wielowierszowego można kliknąć w dowolnym miejscu okna dialogowego, aby zmiana zaczęła obowiązywać.
- Dwukrotne kliknięcie elementu w menedżerze otoczek umożliwia znalezienie otoczki lub wielu otoczek na rysunku.

#### *Stropy*

- Podczas określania lokalizacji belki i stropu panelu wyświetlane jest teraz czerwone podświetlenie, aby pokazać określony obszar dla lepszej przejrzystości.
- Czerwone podświetlenie pozostaje wyświetlone nawet podczas wprowadzania parametrów belki lub stropu.

#### *Bloki*

▪ W Biblioteka bloków\Widok, rzut\Wystrój zewnętrzny\Roślinno\Drzewa.dwg bloki drzew zostały zoptymalizowane w celu zmniejszenia ich rozmiaru.

### <span id="page-14-0"></span>**Nowości dla CADKON+ RC**

#### *Ulepszenie kształtu pręta spiralnego*

CADKON+ RC oferuje szereg kształtów prętów, a jednym z nich jest pręt spiralny, który jest używany głównie do pali i słupów okrągłych. Od wersji 2024.1 kształt tego typu został ulepszony, zwłaszcza pod względem możliwości dodatkowej modyfikacji kształtu.

▪ **Możliwość zamknięcia spirali pełnym obrotem**

Kształt typu spirala należy do prętów przestrzennych. Pierwszą nowość można zauważyć od razu w oknie dialogowym służącym do określania kształtu spirali - jest to opcja zamknięcia spiral. Zamknięcie spirali przez obrót bez skoku jest opcjonalnym parametrem aktywowanym przez pola wyboru w oknie dialogowym.

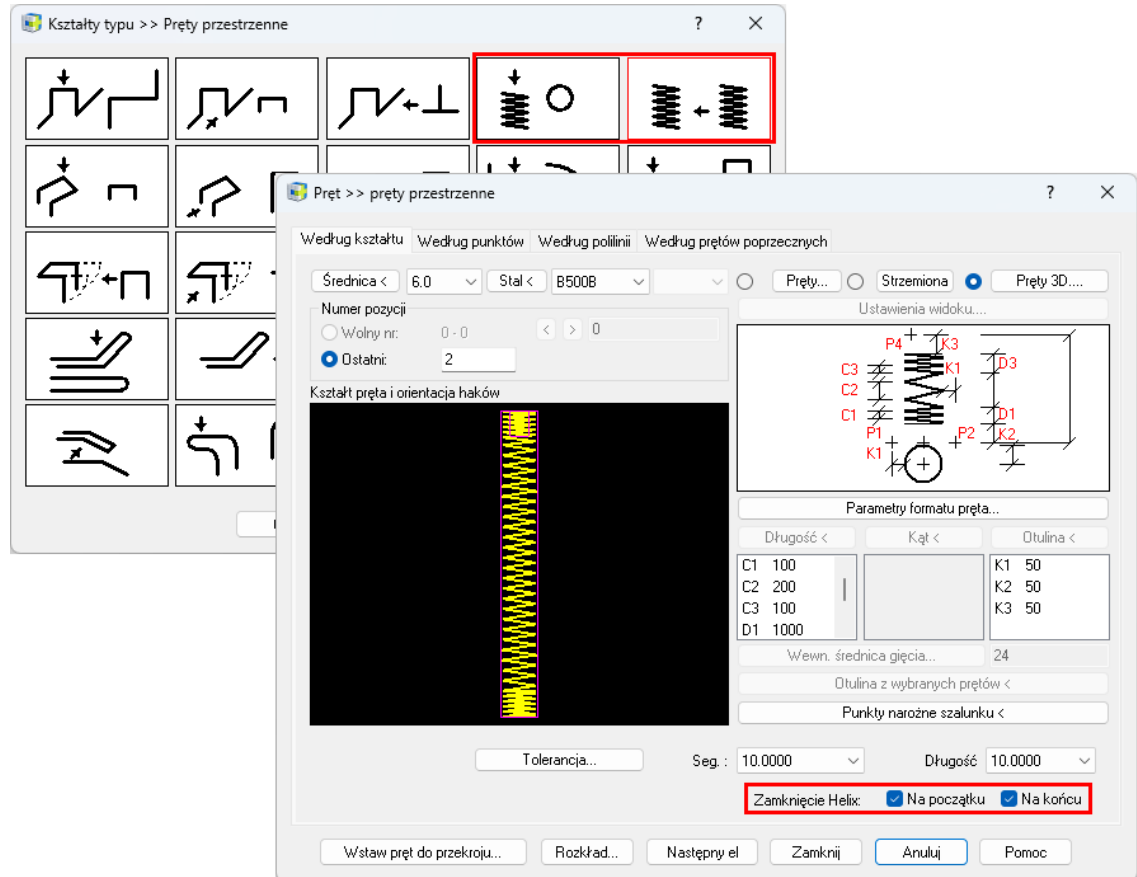

*Obr. Wybór zamknięcia spiralnego.*

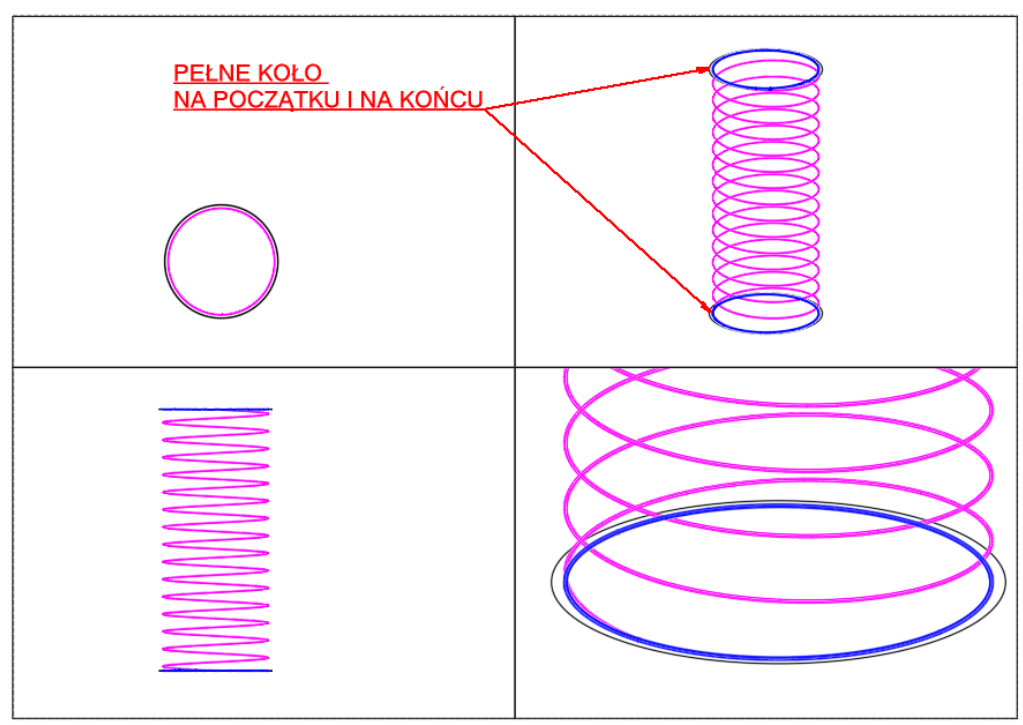

*Obr. Niebieski oznacza zamknięcie spirali z pełnym okręgiem.*

#### ▪ **Węzły do edycji w punkcie zmiany wysokości spirali**

Dalsze ulepszenia można zobaczyć, klikając utworzoną spiralę. Jeśli spirala ma zmianę skoku różne wartości parametrów D1, D2, D3 w oknie dialogowym definicji - w punktach zmiany skoku pojawia się węzeł (zwany uchwytem), którego można użyć do zmiany długości odcinków o różnym skoku.

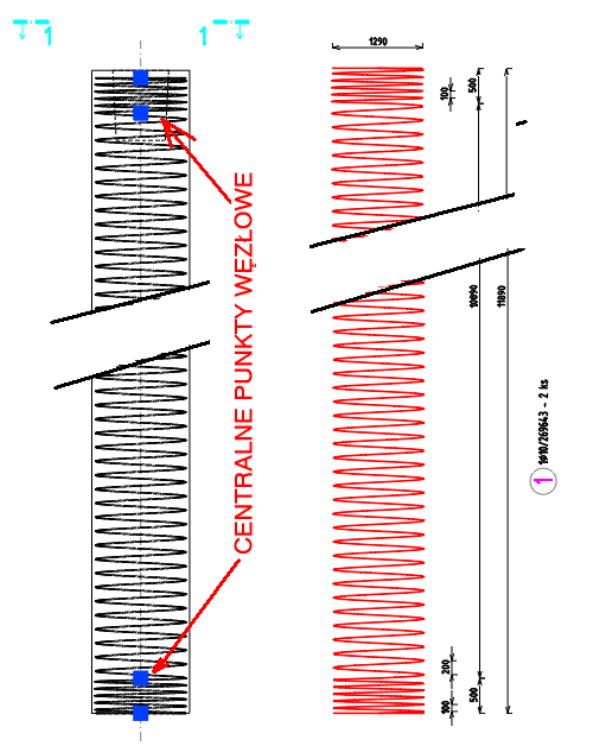

*Obr. Nowa opcja określania średnicy strzemion utworzonych przez połączenie przeciwległych zacisków w kształcie litery U.*

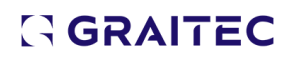

Oprócz węzłów, polecenie STRETCH może być użyte do modyfikacji długości spirali, a w zależności od tego, gdzie dokładnie wybierzesz spiralę, wybrany odcinek spirali zostanie rozciągnięty.

▪ **Możliwość dodatkowej numerycznej zmiany parametrów spirali**

Funkcja **Edytuj przy rysowaniu** [AbRcBarSummaryEdit] została ulepszona tak, aby można było dodatkowo numerycznie zmieniać parametry długości spirali w oknie dialogowym funkcji.

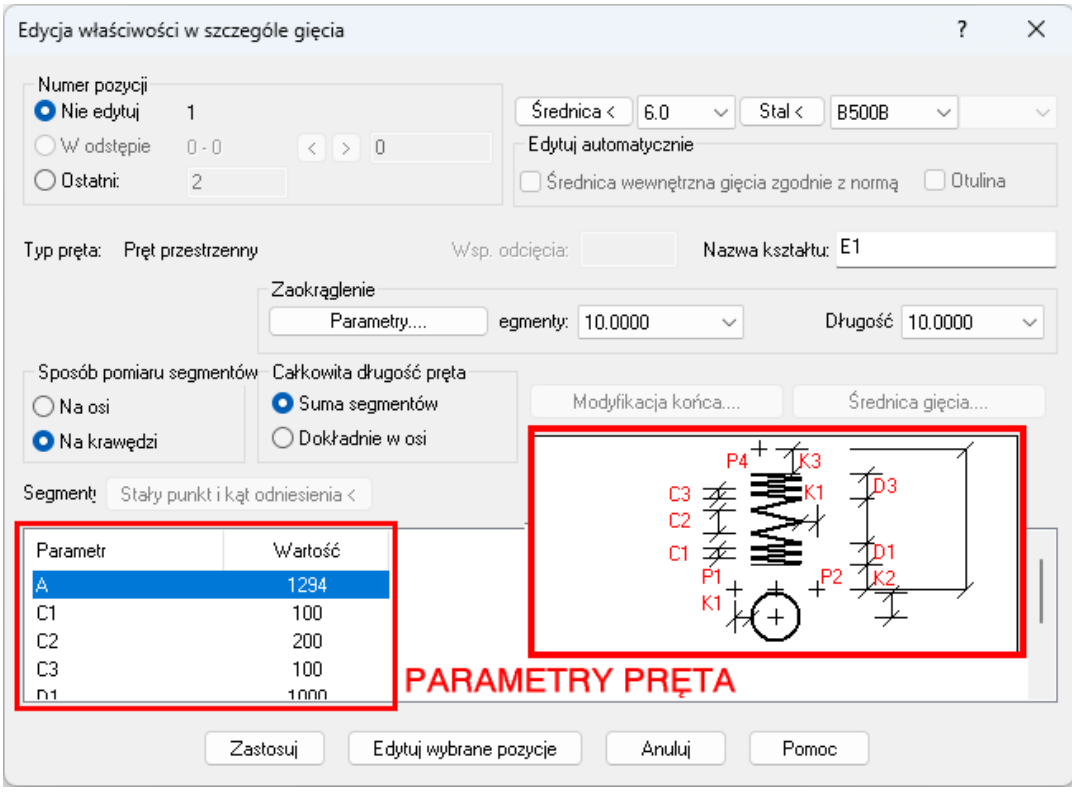

*Obr. Okno dialogowe Edytuj na rysunku umożliwia zmianę parametrów pręta w kształcie spirali.*

Okno dialogowe edycji elementu poprzez wybranie narysowanego pręta zawiera parametry identyczne z tymi w oknie dialogowym definiowania pręta.

#### *Ulepszona prezentacja prętów*

Od wersji CADKON+ RC 2024.1 wprowadzono pewne zmiany w sposobie wymiarowania segmentów tworzących kąt ostry oraz w sposobie wymiarowania haków. Zmiana sposobu wymiarowania ma również wpływ na obliczanie całkowitej długości pręta, gdy jest ona obliczana jako suma kątów segmentów:

#### ▪ **Nowa metoda wyznaczania odcinków połączonych kątem ostrym**

Do tej pory wymiary przekrojów były obliczane dla przecięć przekrojów pręta, co w przypadku, gdy zmiana kąta między przekrojami jest większa niż 270° (tj. kąt wewnętrzny jest mniejszy niż 90°), długość przekroju jest większa niż rzeczywista długość, co dodatkowo wpływa na całkowitą długość pręta. Uwzględniana jest opcja "Metoda pomiaru przekrojów" w "Ustawieniach prętów" (Na osi lub Na krawędzi), tj. podawane są wymiary osiowe lub

zewnętrzne. Teraz długość przekrojów tworzących kąt ostry jest obliczana na podstawie rzutu stycznej krzywej prostopadłej do kierunku przekroju.

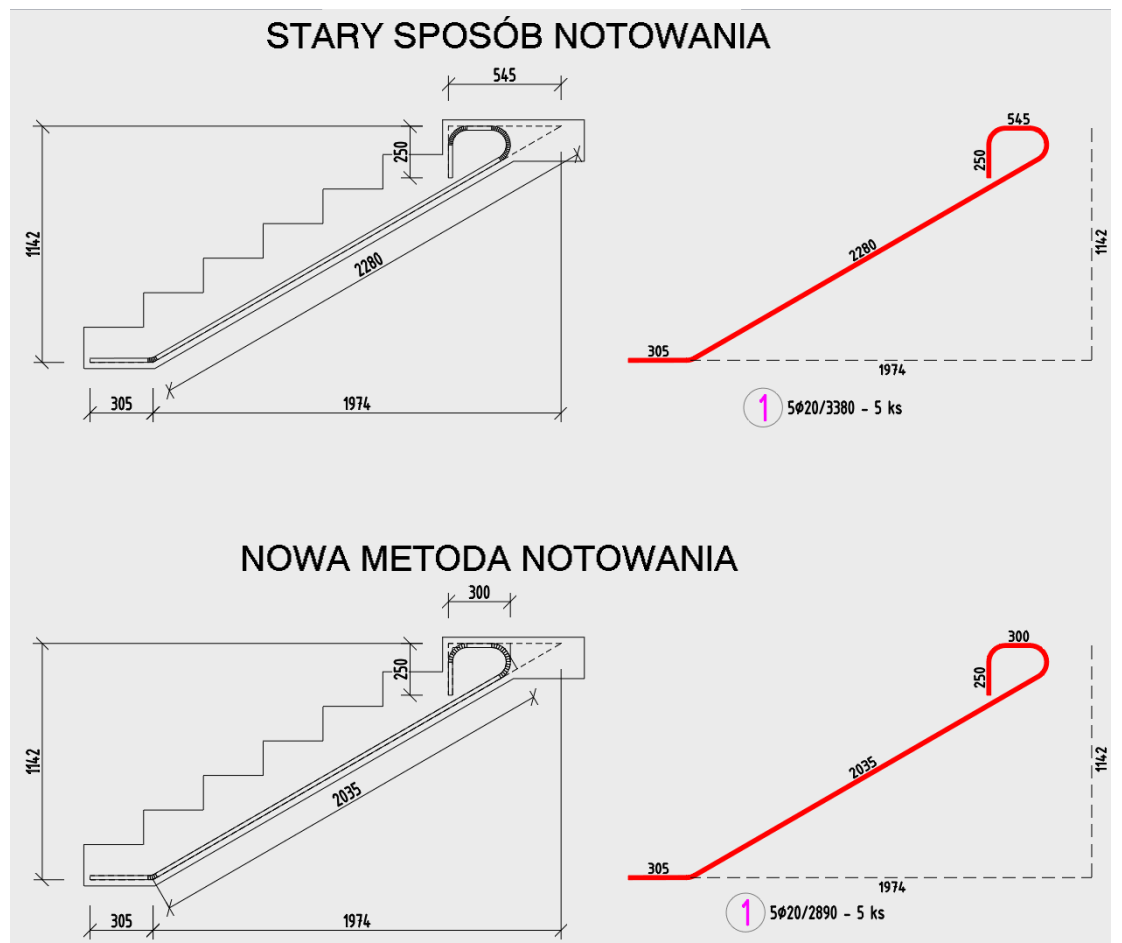

*Obr. Stara i nowa metoda wyznaczania długości pręta.*

#### ▪ **Wyznaczanie długości haków**

Do tej pory długości haków były obliczane poprzez dodanie części długości łuku do długości prostej części haka. Teraz długości haków są obliczane w taki sam sposób jak powyżej.

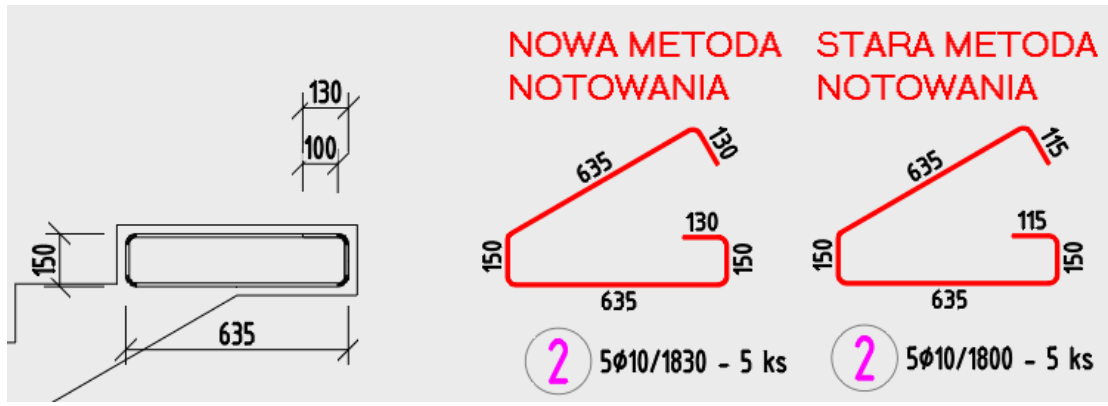

*Obr. Stary i nowy sposób wyliczania haków.*

#### **Uwaga!**

W związku ze zmianą sposobu mierzenia długości odcinków prętów i haków, po otwarciu rysunków ze starszej wersji nastąpi zmiana na rysunku - zmieni się zarówno rysunek prętów, jak i zestawienia elementów.

#### ▪ **Eksport do BVBS**

Zmiany w wyliczeniach prętów mogą być również odzwierciedlone w wyeksportowanym pliku \*.abs dla automatycznych giętarek.

#### *Wykaz ciętych siatek - opcja nierysowania ramki*

Okno dialogowe Ustawienia tabeli wykazu ciętych siatek zawiera teraz opcję Ramka, która umożliwia wyłączenie rysowania ramki wokół tabeli. Jest to przydatne, na przykład, jeśli chcesz umieścić wykaz bezpośrednio jako część rysunku zbrojenia, zamiast drukować ją na osobnych formatach.

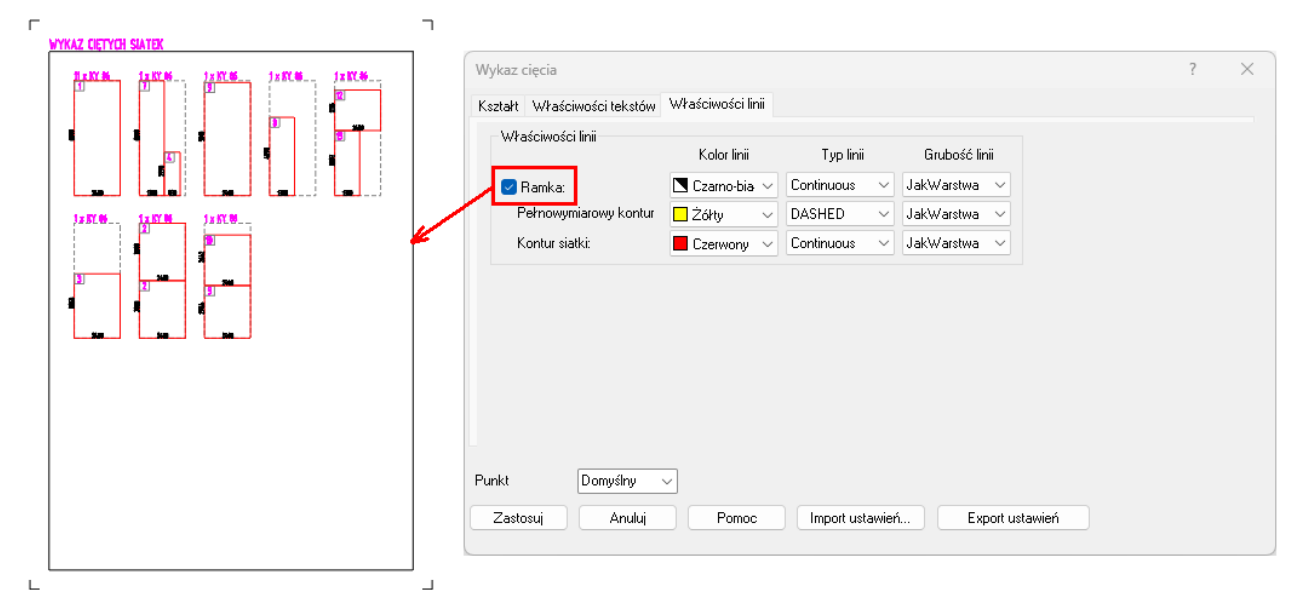

*Obr. Okno dialogowe ustawień tabeli wykazu ciętych siatek.*

#### *Nowe ogólne funkcje edycji i informacji*

Funkcje można znaleźć bezpośrednio w zakłade Podstawowe -> Modyfikacje i Narzędzia -> Zapytanie.

▪ **Kopiuj i obróć obiekt**

Funkcja Kopiuj i obróć obiekt łączy polecenia CAD KOPIUJ i OBRÓĆ; wybrany obiekt jest kopiowany, a następnie dowolnie przesuwany za wybrany punkt odniesienia, a następnie obracany o dowolny kąt.

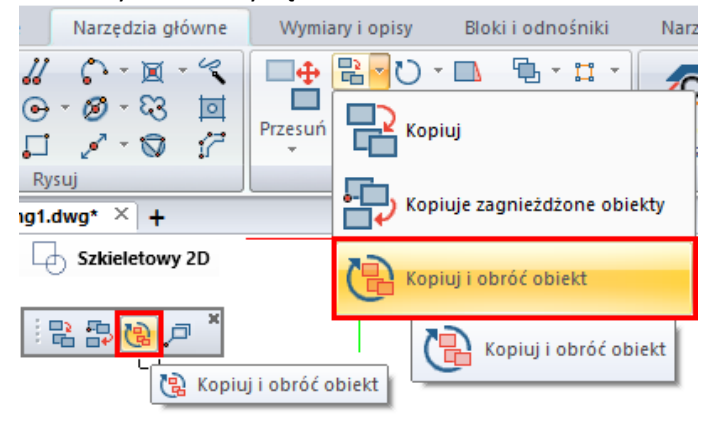

### ▪ **Obróć wraz z kopią obiektu**

Połączenie poleceń OBRÓĆ i KOPIUJ.

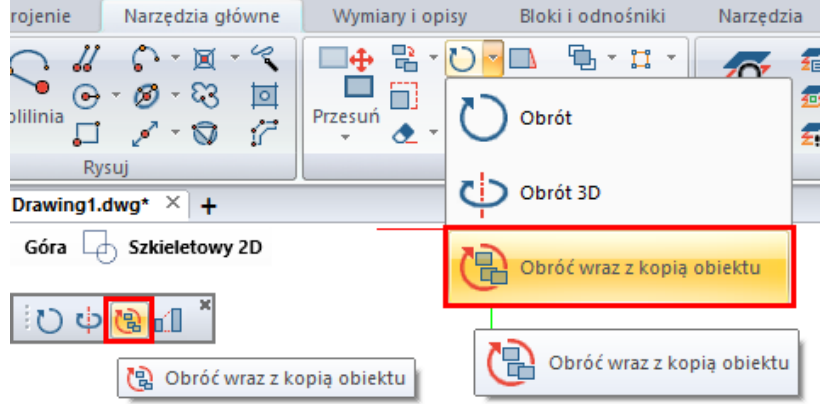

#### ▪ **Przesuń i obróć obiekt**

Połączenie poleceń CAD PRZESUŃ i OBRÓĆ; wybrany obiekt za pomocą wybranego punktu odniesienia jest najpierw dowolnie przesuwany, a następnie obracany o dowolny kąt.

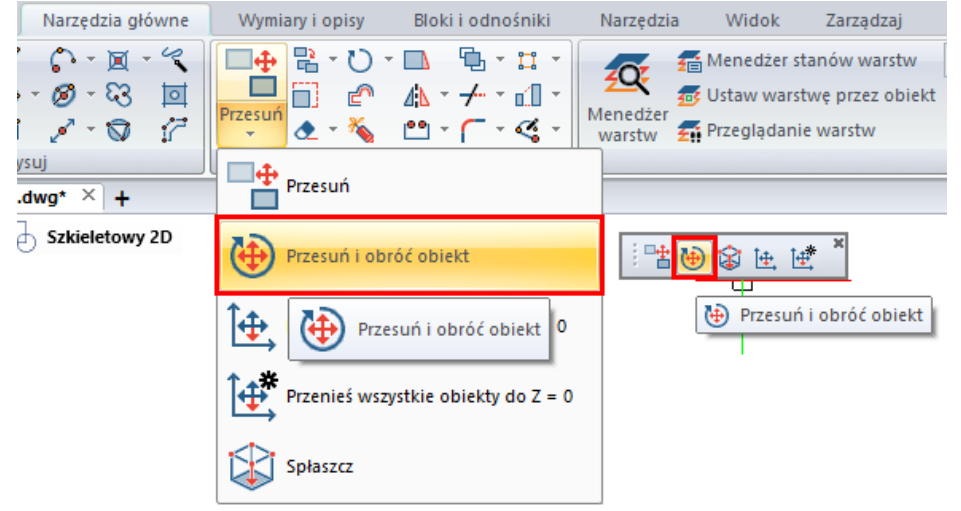

#### ▪ **Odległość między kilkoma punktami**

Określając wiele punktów na rysunku, można zmierzyć całkowitą odległość między tymi punktami.

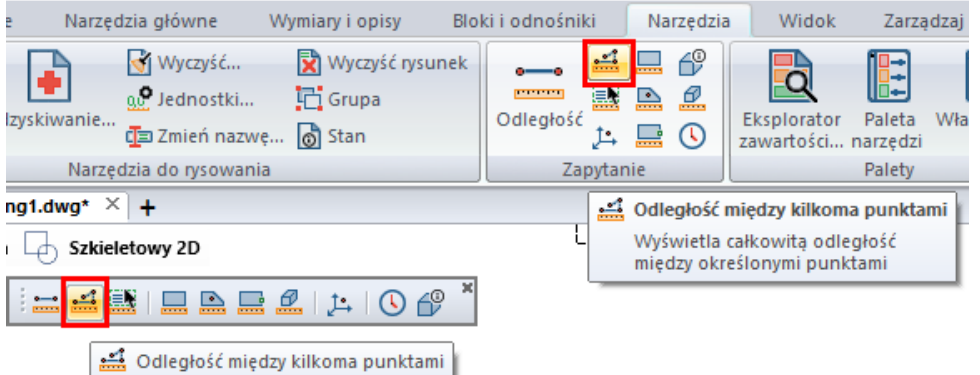

#### ▪ **Długość linii**

Wybranie linii (linii, krzywych, łuków, okręgów, elips) spowoduje wyświetlenie informacji o sumie długości wszystkich wybranych elementów. Służy na przykład do znajdowania długości linii na rzutach.

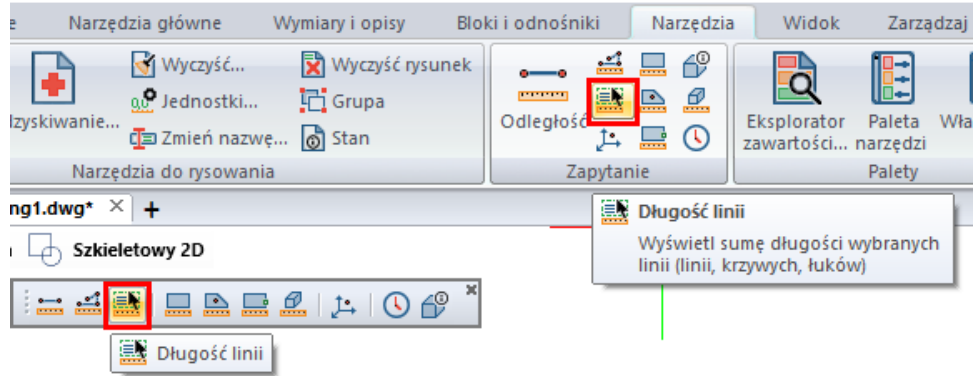

#### ▪ **Powierzchnia poprzez punkt**

Określając punkt wewnątrz zamkniętego obszaru, można uzyskać informacje o całkowitej powierzchni ograniczonej tym obszarem.

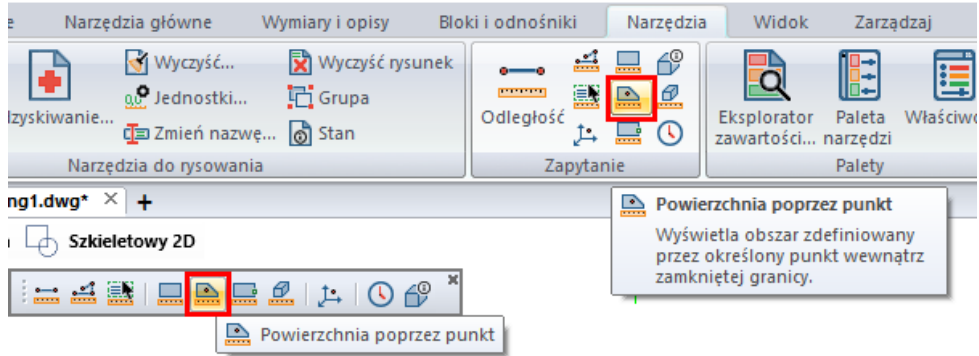

#### ▪ **Powierzchnia i długość według wyboru krzywej**

Wybierając krzywą, można uzyskać informacje o całkowitej powierzchni i długości wybranej krzywej.

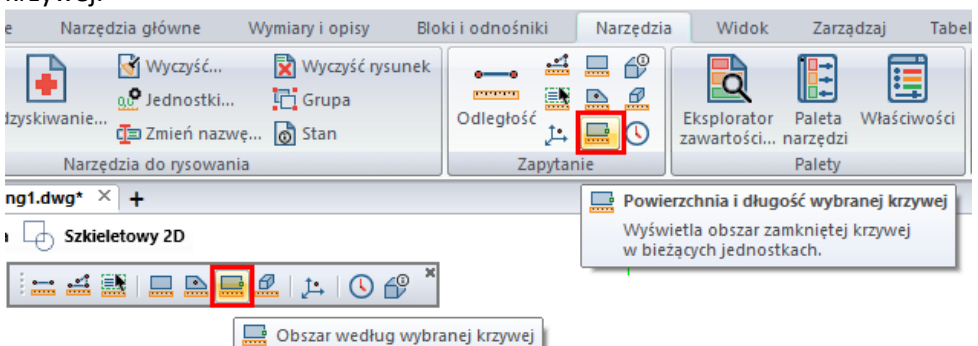

#### *Poprawa opisu prętów*

Opis prętów można teraz umieścić z uchwytem prostopadłym. Jest to przydatne, jeśli chcemy, aby wszystkie opisy były wyrównane.

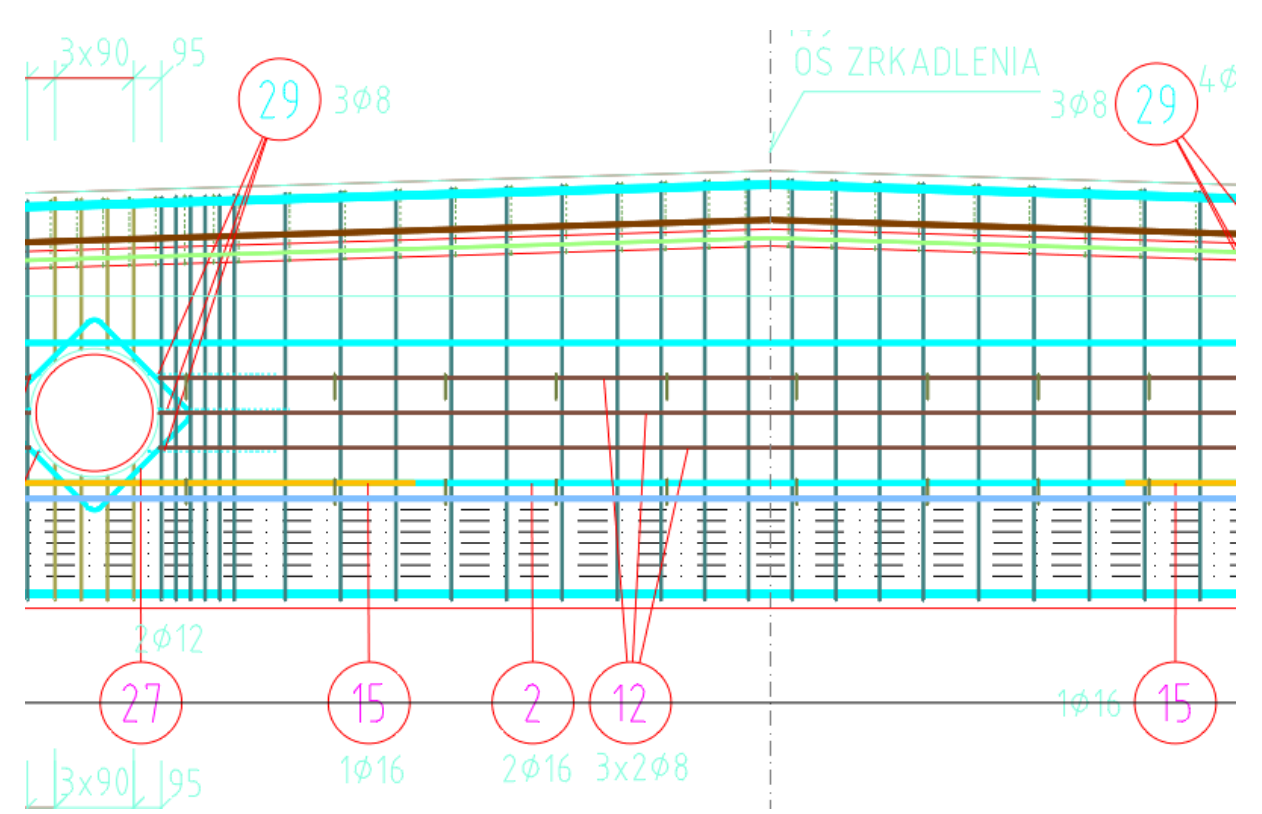

*Obr. Podczas umieszczania etykiety opisu pręty można uchwycić prostopadle do linii pomocniczej.*

#### *Wyrównanie tekstu do obiektu*

Nowa funkcja wyrównywania tekstu do obiektu jest bardzo prosta w użyciu, ale ma wiele zastosowań, na przykład w rysunkach sytuacyjnych. Można zaznaczyć istniejący tekst i bardzo szybko wyrównać go do wybranego obiektu.

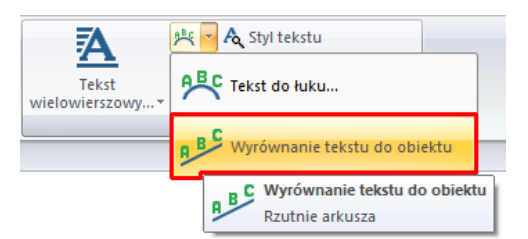

*Obr. Funkcję Wyrównanie tekstu do obiektu można znaleźć w polu Opisy w zakładce Wymiary i opisy.*

■ Opcja wyświetlania okna dialogowego do ustawiania parametrów.

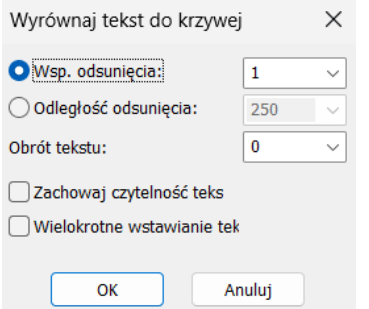

*Obr. Ustawienia parametrów wyrównania tekstu do obiektu.*

- Współczynnik wcięcia pozwala ustawić odległość tekstu od obiektu jako wielokrotność rozmiaru tekstu.
- Odległość wcięcia umożliwia ustawienie odległości tekstu od obiektu w jednostkach rysunkowych.
- Obrót tekstu powoduje obrócenie tekstu o żądany kąt względem obiektu.
- Zachowanie czytelności określa, czy tekst jest odzwierciedlany po drugiej stronie obiektu lub czy jego orientacja jest zachowana.
- Wstawianie wielokrotne umożliwia wielokrotne wstawianie wyrównanego tekstu w rzędzie.
- Możliwość dynamicznej zmiany parametrów wyrównania tekstu podczas jego wstawiania za pomocą opcji wiersza poleceń.
- Tekst można wyrównać do różnych typów obiektów, takich jak linia, krzywa, łuk, okrąg, elipsa i splajn.

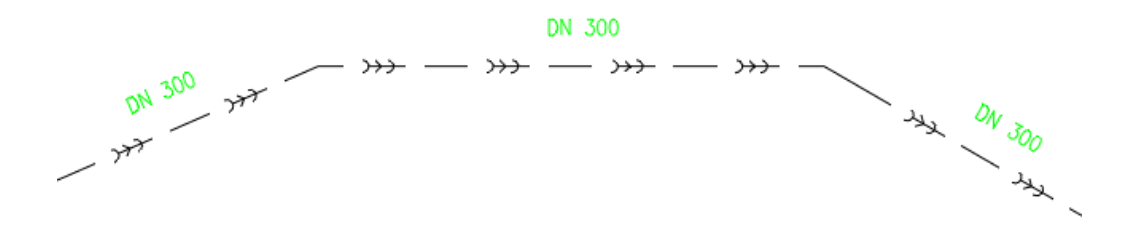

*Obr. Przykład wyrównania tekstu do krzywej.*

#### *Ulepszone zachowanie symbolu przekroju*

Podczas rozciągania całego zbrojonego elementu, w tym zmiany położenia płaszczyzn przekroju, opisy prętów i siatek prętów są zachowywane. Ułatwia to dodatkową modyfikację np. długości słupa.

#### *Koty wysokościowe*

Na podstawie próśb użytkowników dodaliśmy możliwość zmiany wartości wysokości bazowej poprzez dwukrotne kliknięcie lub po wybraniu jej we właściwościach. Dodaje to kolejną opcję edycji wartości bazowej. Ponadto dodano opcje zbiorczej aktualizacji nadpisanych przez użytkownika układów kot wysokościowych.

- Podczas korzystania z funkcji edytuj bazę -> zmień bazę istniejących układów odniesienia, jeśli wybrano również nadpisane przez użytkownika układy odniesienia, zostanie wyświetlone okno dialogowe z opcją aktualizacji nadpisanych przez użytkownika układów odniesienia.
- Jeśli wybierzesz tak, nadpisane wartości zostaną zaktualizowane. W przypadku wybrania opcji nie wymiary pozostaną niezmienione.

CADKON

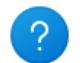

W zaznaczeniu znajdują się również wymiary nadpisane ręcznie, czy te wymiary również mają zostać zaktualizowane?

- Eliminuje potrzebę ręcznego aktywowania każdego nadpisanego wymiaru, jeśli został on nadpisany.
- Nowa funkcja może być również używana podczas kopiowania kot wysokościowych między rysunkami, aby aktywować wszystkie wymiary jednocześnie.

Ano

Ne

- Wartość wysokości bazowej można zmienić, klikając dwukrotnie i edytując wartość atrybutu wysokości.
- Wartość wysokości bazowej można zmienić, edytując wartość atrybutu wysokości we właściwościach.
- Jeśli wartość atrybutu zostanie zmieniona, wszystkie koty wysokościowe powiązane z bazą zostaną automatycznie zaktualizowane.

#### *Migracja szablonów kot wysokościowych*

Od wersji CADKON+ 2024 szablony kot wysokościowych są teraz dostępne i mogą być migrowane w ramach migracji biblioteki.

### <span id="page-24-0"></span>**Rozwiązane wspólne problemów dla CADKON+ ARCHITECTURE, RC and BASIC**

#### *Drukowanie*

- Błąd "General Exeption" podczas drukowania do pliku PDF, jeśli okno dialogowe wyboru ścieżki do utworzenia pliku PDF zostało anulowane w poprzednim kroku.
- Ustawienia jakości wydruku do PDF nie działają (na wewnętrznych drukarkach DWG do PDF).
- Jeśli wyświetlanie pełnej ścieżki pliku jest włączone, polecenie Publikuj obcina nazwy plików, jeśli rysunek jest zapisany w długiej ścieżce.

#### *Kreskowaníe*

- Program nie usuwa górnej części określonego obszaru kreskowania.
- Niektóre wierzchołki kreskowania są nieprawidłowo rozciągnięte.

#### *Uchwyty obiektów*

- Pozorne przecięcie nie działa poprawnie w określonych przypadkach.
- Błędne wykrywanie uchwytu przy dużych współrzędnych z obróconym USS.
- Błędne wykrywanie uchwytów przy wysokich współrzędnych z obróconym USS.

#### *Rysowanie*

- Polecenie Szyk nie wykonuje operacji rozkładu obiektów zgodnie z bieżącym USS.
- Polecenie rysuj według punktu w liniach konstrukcyjnych nie działa.
- W przypadku łuków nie są dostępne prawidłowe opcje wielofunkcyjnego punktu węzłowego.
- Określona procedura edycji atrybutu nie zapisuje zmian.
- Jeżeli dynamiczne pole tekstowe zawiera znacznik środka, tło pola tekstowego nie jest wyświetlane.
- W stylu wielolinii odniesienia nie można włączyć opisów.

#### *Zestawienia*

- Nie można edytować stylów zestawienia w określonym rysunku (zmiany nie są zapisywane)..
- W stylu zestawienia nie można włączyć tolerancji.

#### *Inne*

- Wiersz poleceń nie wyświetla ikon odpowiednich poleceń.
- Jeśli zakładki modelu/układu są wyłączone, skróty klawiaturowe CTRL+PageUP/Down do nawigacji między zakładkami układu nie działają.
- Podczas przełączania między rysunkami Eksplorator zawartości jest zawsze wyłączony (jeśli ustawiony jest widok kompaktowy).
- Jeśli wyświetlanie pełnej ścieżki pliku jest włączone, polecenie eTransmit nie będzie zawierać głównego pliku DWG w pakiecie wynikowym, jeśli rysunek jest przechowywany na długiej ścieżce.
- Kursor migocze lub w ogóle nie jest widoczny na linijce tekstu.
- Podczas importowania stanów warstw (\*.LAS) w oknie dialogowym brakuje czeskich znaków.
- W przypadku określonych wyborów za pomocą funkcji Szybki wybór bufor nie jest dostępny. OK.

- Błąd programu podczas korzystania z funkcji 3D "\_SWEEP" i "\_LOFT" we wstążkach, jeśli aktywne jest inne polecenie.
- Krawędzie nie są wyświetlane w stylu wizualnym Gouraud.

### <span id="page-26-0"></span>**Rozwiązane problemy dla CADKON+ ARCHITECTURE**

#### *Opisy i tabele pomieszczeń*

- Opis pomieszczenia przez wybór punktu i krzywej niepoprawnie oblicza obszar, jeśli granica zawiera łuk w kierunku wnętrza granicy.
- Jeśli podczas tworzenia opisu pomieszczenia zostanie wprowadzona druga ścieżka piętra, nie będzie można wprowadzić obszaru nowo dodanej ścieżki piętra.

#### *Tabele*

- W określonej procedurze wymagana jest ręczna regeneracja rysunku po wyłączeniu warstwy tabel.
- Tabele otoczek użytkownika nie pokazują liczby elementów.
- Tabela profili stalowych pokazuje nieprawidłową sumę całkowitej wagi raportowanych profili.
- Tabele otoczek zawierające schemat widoku zawierający tekst wielowierszowy będą błędnie wyświetlać tekst wielowierszowy poza tabelą.
- Zmiana parametru składu piętra w opisie pomieszczenia nie powoduje unieważnienia tabeli pomieszczeń według piętra z tym parametrem.

#### *Otoczki*

- Na rysunku w metrach przekreślenie otoczki (po wybraniu opcji Nie uwzględniaj w raporcie) jest absurdalnie duże.
- Na określonym rysunku menedżer otoczek nie ładuje wszystkich wstawionych otoczek.
- Niewłaściwe wczytanie schematu rzutni odczytanego z rysunku Mtext spowoduje nieprawidłowe wczytanie schematu rzutni.
- Gdy do menedżera otoczek zostaną załadowane dwie otoczki umieszczone dokładnie jedna nad drugą, zostaną one zduplikowane.

#### *Tłumaczenie*

▪ Błędne ikony przekrojów profili w bazie danych tłumaczeń podczas migracji bazy danych z poprzedniej wersji.

#### *Stropy*

■ Podczas wstawiania elementu z bazy danych konstrukcji stropu z obróconym GUW, element jest wstawiany do innych współrzędnych.

#### *Rozmieszczenie krokwi*

■ Krokwie wstawione do obróconego układu GUW są wstawiane w różnych współrzędnych.

#### *Konstrukcje wielowarstwowe*

- Podczas wstawiania struktury wielowarstwowej zawierającej szczelinę, szczelina zorientowana zgodnie z LUW jest wstawiana, gdy GUW jest obracany.
- Gdy dwa elementy były łączone pod bardzo małym kątem, kreskowanie było wyciągane na zewnątrz konstrukcji.

#### *Układy odniesienia*

- Układy odniesienia utworzone przez funkcję automatycznego układu odniesienia po obróceniu układu GUW są wstawiane zgodnie z układem LUW.
- Podczas tworzenia układów odniesienia wysokości w GUW, a następnie zmiany GUW i powrotu do oryginalnego GUW, układy odniesienia wysokości są oznaczone jako nadpisane przez użytkownika i muszą zostać ponownie skojarzone

#### *Izolacja*

■ Podczas rysowania izolacji segment linii przeciwległej granicy jest rysowany wielokrotnie. Liczba ta zależy od liczby wprowadzonych segmentów.

#### *Inne*

- Ręczna regeneracja bloku z atrybutem jest wymagana, jeśli blok został wstawiony za pomocą Menedżera bloków.
- Po wstawieniu do rysunku z obróconym GUW, przecięcia są wyświetlane w LUW.
- Kominy i otwory wentylacyjne są wyświetlane w LUW po wstawieniu do rysunku z obróconym GUW.
- Po określeniu punktów podstawy ściany elementu na rysunku z obróconym układem GUW, element zostanie wstawiony w innych współrzędnych.

### <span id="page-28-0"></span>**Rozwiązane problemy dla CADKON+ RC**

#### *Pręty*

- W przypadku definicji pręta typu o kształcie L z opcją określenia wymiarów A, B, pręt nie jest umieszczany zgodnie z określoną otuliną.
- Element dystansowy kozioł zdefiniowany w widoku planu ma nieprawidłowe wymiary.
- Część pręta z hakiem jest krótsza.
- Właściwości preta RC Zmiana koloru na konkretnym rysunku.
- Szerokość strzemienia utworzonego przez połączenie elementów wykończeniowych w kształcie litery U jest duża, co powoduje kolizję.
- Zaokrąglenie haka strzemienia uformowanego w ścianie nie odpowiada wartości ustawionej we wstępnym ustawieniu elementu.
- Zaokrąglenie trzonu haka utworzone przez funkcję słupa nie jest zgodne z ustawieniem wstępnym pręta.
- Wypadający otwór w zbrojeniu w szczególnym przypadku.
- Ściana wewnętrzna średnica krzywizny dla pretów nie pasuje do ustawienia wstępnego.
- Niedokładne odwzorowanie 3D prętów typ D2 = kozioł.
- Niedokładna reprezentacja 3D prętów typ E1 = spirala.
- Przycięcie/wydłużenie rzędu prętów w określonym przypadku nie powoduje przycięcia prętów.
- Nie można wybrać prętów w modelu 3D dla funkcji Rozstaw prętów.
- Niedokładne odwzorowanie konkretnego elementu w 3D.
- Funkcja zbrojenie styczne nie wstawia niczego w określonym przypadku.
- Nie można utworzyć połowy bm ze spirali.
- Błędny rysunek haka półokrągłego z kątem rozwarcia = 0.
- Menedżer pozycji błędna aktualizacja przy zmianie typu haka.
- Spadek podczas zmiany widoku prętów we właściwościach przekroju 2D na określonym rysunku.
- Edycja określonego elementu nie działa.

#### *Zestawienia i rysunki zbrojenia*

- Przy nadpisywaniu liczby sztuk podczas edycji za pośrednictwem raportu zbrojenia wartości są przypisywane do niewłaściwych elementów.
- Rysunek nie uwzględnia ustawionego typu linii dla opisu segmentów ukośnych.
- Detal gięcia [AbRcScheme] nie rysuje elementów w kolejności od najmniejszej liczby.

#### *Siatki*

- Przycinanie zygzakowatych siatek kształt przycinanej siatki nie podąża dokładnie za kształtem krzywej.
- Błędne wyświetlanie siatki w przekroju 2D o innej skali.
- Błędne wyświetlanie siatki brakujące pręty siatki prostopadłe do przekroju 2D.
- Algorytm optymalizacji przycinania siatek: liczba całych siatek jest zwiększana, gdy siatka jest zmniejszana.
- Menedżer pozycji nie przerysowuje siatek po zmianie numeracji.

#### *Opisy prętów*

▪ Przedstawienie serii niefunkcjonalnych rozwiązań dla konkretnego przypadku prętów nieobciążonych wzdłuż krzywej.

#### *Konstrukcje stalowe*

■ Gdy włączone jest dynamiczne wprowadzanie danych, pole służące do definiowania długości profilu stalowego jest wyświetlane poza oknem dialogowym.

#### *Inne*

- Usunięcie elementu 3D pozostawia obszar przekroju 2D.
- Podczas drukowania określonego rysunku z obiektami RC pojawia się błąd Drukuj nieoczekiwany błąd: wyjątek ogólny
- Błąd pojawia się po wprowadzeniu przekroju 3D na określonej bryle 3D w określonej lokalizacji.
- Niefunkcjonalne usunięcie elementu (zielona ramka) na określonym rysunku.
- Opuszczanie polecenia Rozbij obiekty RC na określony rysunek.
- Nieprawidłowy układ rysunku funkcji układów obiektów RC, jeśli rysunek zawiera rysunek pręta z opisem średnicy gięcia.
- Zastepowanie modelu 3D bład podczas tworzenia przekroju na określonym obiekcie 3D.
- Przycisk Poziom w sekcji Zmień właściwości pomocniczego cięcia 3D nie pozwala na zmianę poziomu.
- Zmiana właściwości przekroju 3D nie powoduje ustawienia właściwości warstwy (kolor, typ linii).
- Złe wyświetlanie krawędzi na bryłach 3D w wyświetlaniu krawędzi Gouraud.
- Złe przesunięcie modelu 3D w określonym przypadku.

### <span id="page-30-0"></span>**Wsparcie techniczne**

W przypadku problemów technicznych z instalacją lub funkcjonalnością CADKON+ prosimy o kontakt z naszym działem pomocy technicznej.

Zaloguj się <http://helpdesk.cadkon.eu/> Rejestracja <http://helpdesk.cadkon.eu/Registration/Index> Zapomniałeś hasła <http://helpdesk.cadkon.eu/Account/ForgotPassword>

CADKON i logo CADKON są zastrzeżonymi znakami towarowymi należącymi do GRAITEC s.r.o.

Wszystkie inne marki, nazwy produktów i znaki towarowe należą do ich właścicieli.

© Prawa autorskie 2023 GRAITEC s.r.o.

Stworzony przez GRAITEC s.r.o. 16.10.2023